<span id="page-0-0"></span>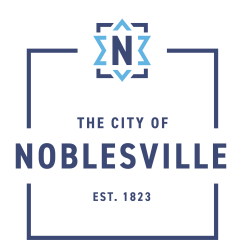

City of Noblesville Citizen Permit Portal Guide – Paying fees

The fees paid through the Citizen Permit Portal (Civic Access) can vary depending on the application you are submitting. We'll discuss in this guide how to pay those fees when you receive an email stating you have fees to pay.

## **Contents**

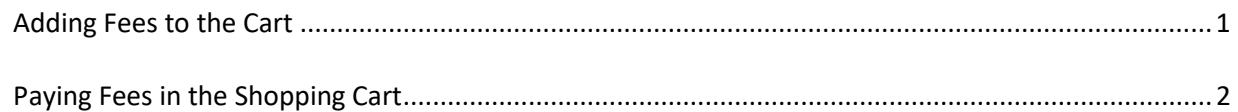

## <span id="page-0-1"></span>Adding Fees to the Cart

There are different options for either paying your fees immediately or adding fees to the cart similar to other ecommerce websites. Options 1 and 3 will allow for adding fees to the cart while options 2 and 4 will allow you to pay those fees instantly.

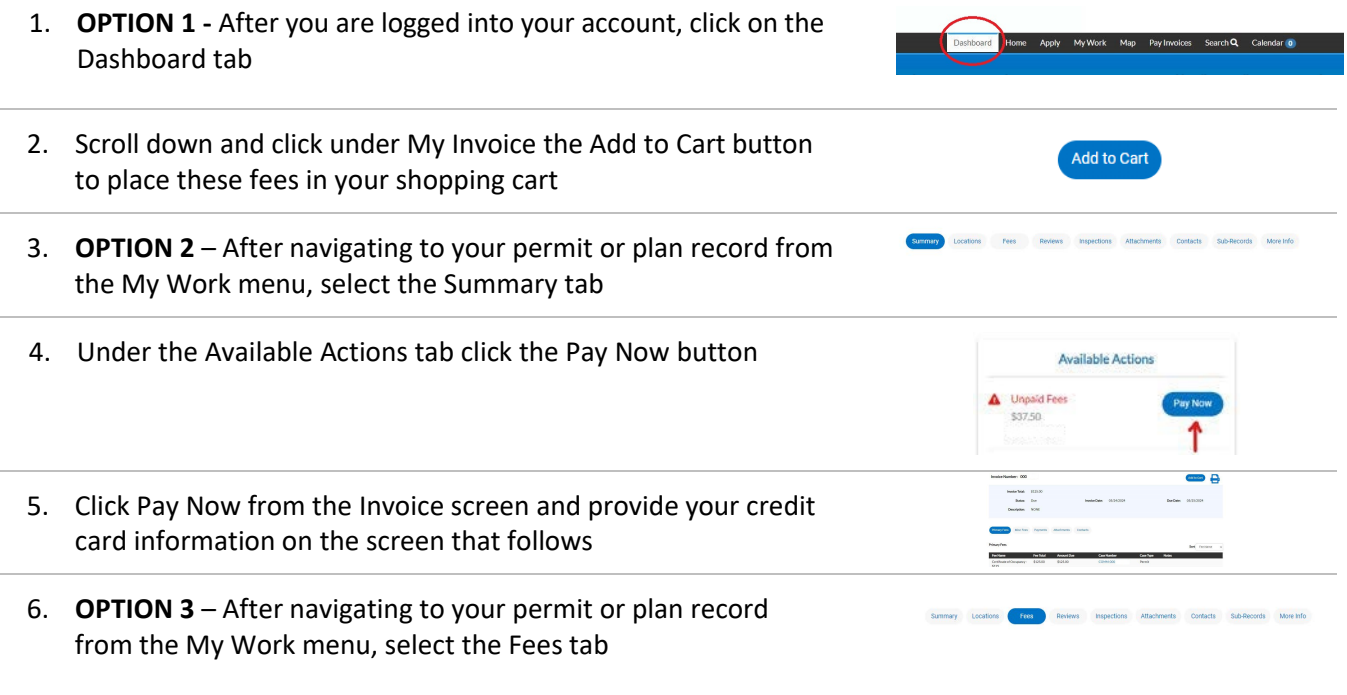

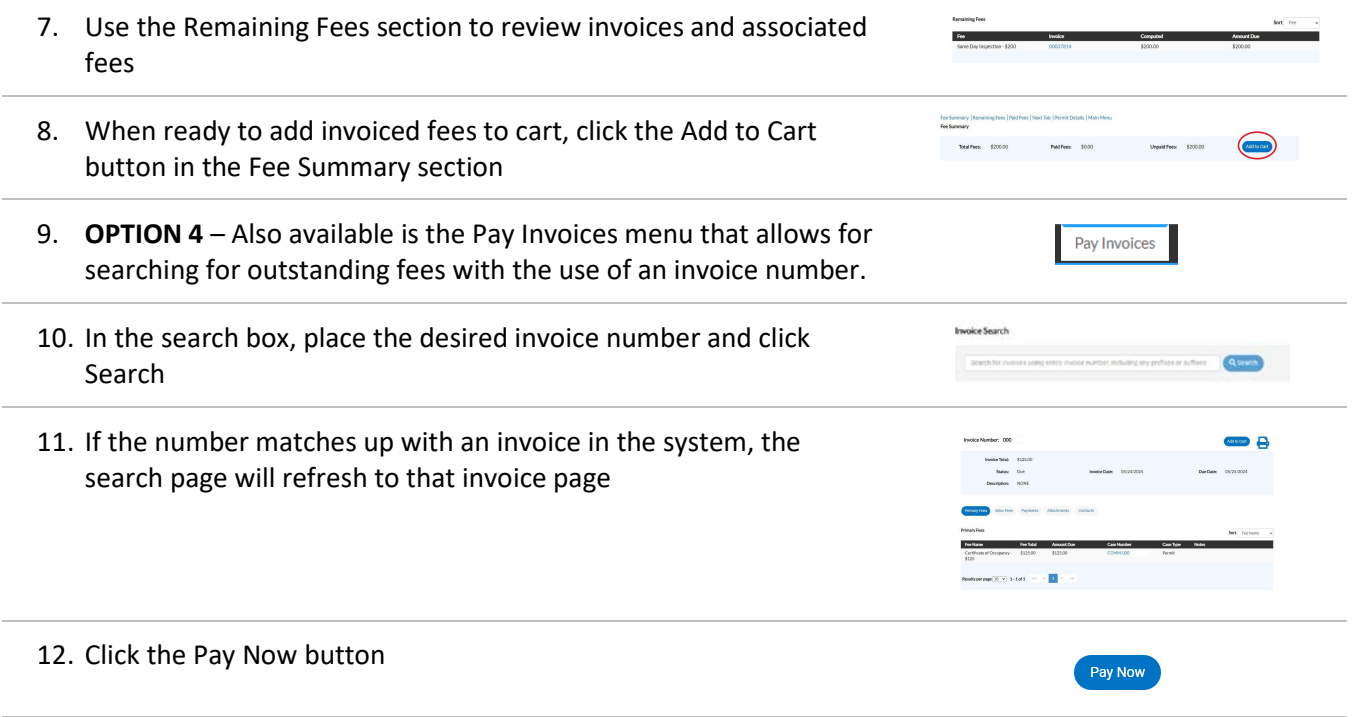

## <span id="page-1-0"></span>Paying Fees in the Shopping Cart

If you plan on paying for more than one application, the portal will allow you to add multiple fees to your shopping cart before processing the payment. The below instructions assume you have already performed the steps in the above section for adding those fees.

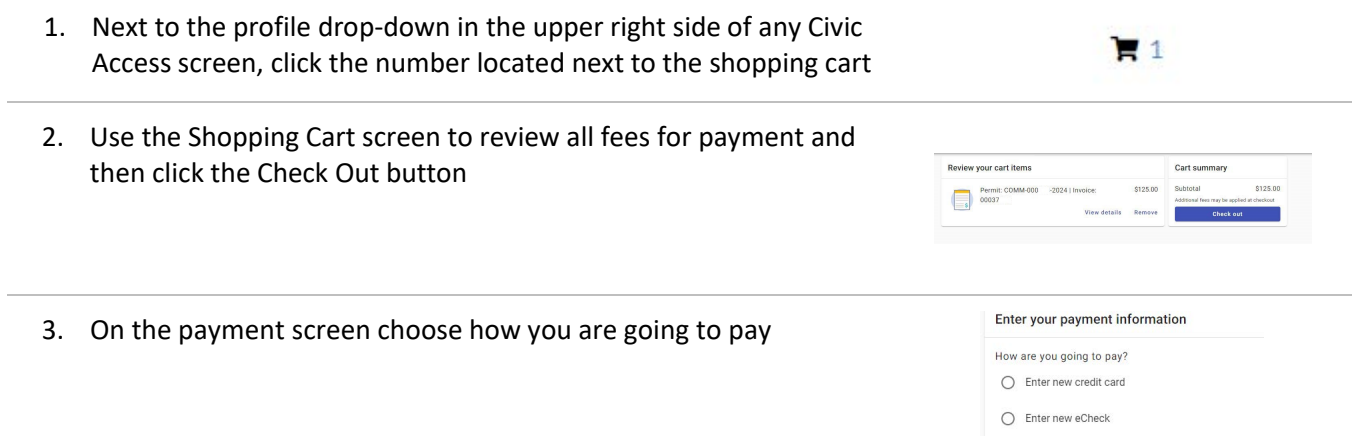

- 4. Complete all fields on the payment page
- Card number Billing ZIP code 5. Click the Continue button Continue
	- 6. Payment will process and you will be given the option to email or print your receipt.

*\*Allow one business day to receive your permit card by email. It will also be available through the portal to print\**

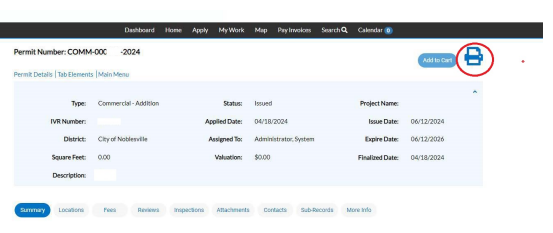

• Enter new credit card

7. *\*Allow five to seven business days for funds to be withdrawn from your account or 48 hours for your payment to be reflected on your account statement\**